# **СОДЕРЖАНИЕ**

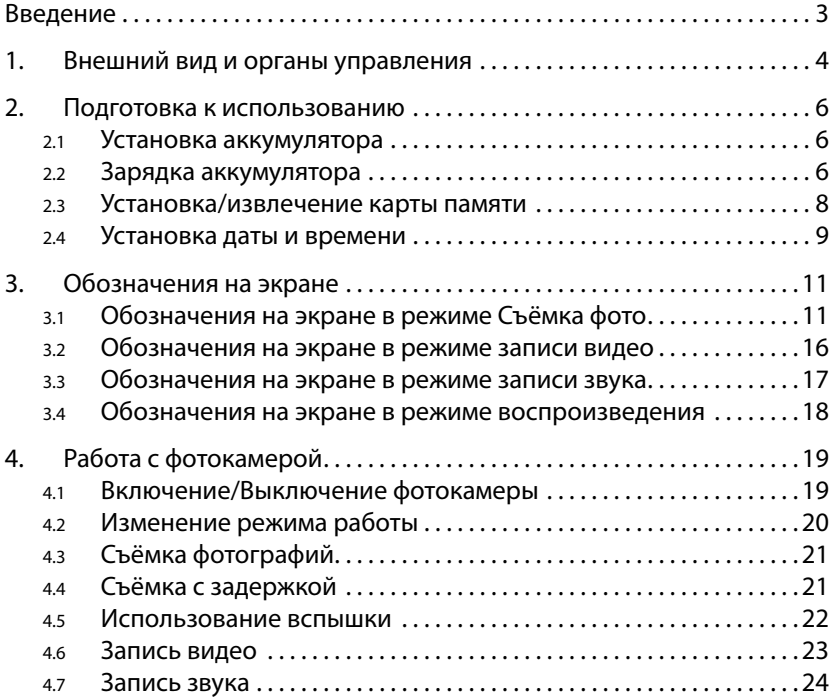

<span id="page-1-0"></span>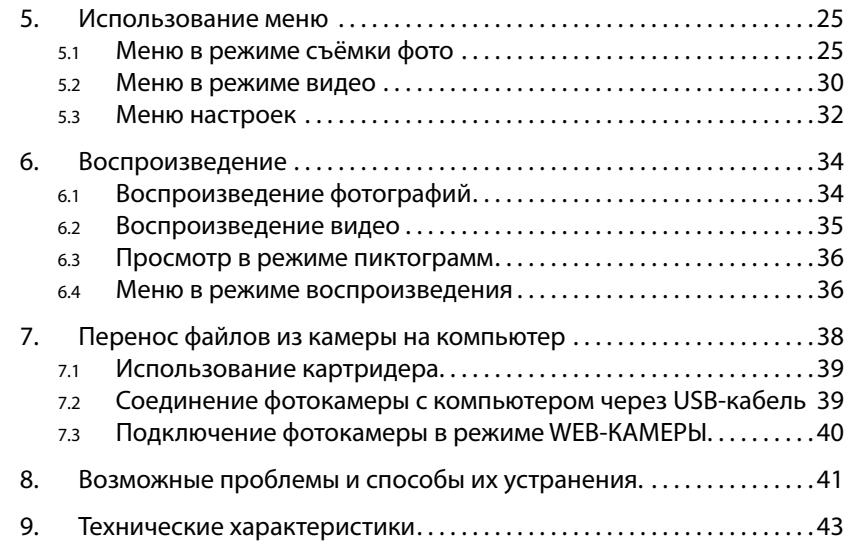

**Спасибо за покупку цифрового фотоаппарата. Пожалуйста, внимательно прочитайте эту инструкцию. Она поможет Вам ознакомится с фотоаппаратом и научится правильно его использовать.**

## **ВВЕДЕНИЕ**

Перед началом использования, пожалуйста, ознакомьтесь с приведёнными ниже мерами безопасности.

- Не открывайте корпус фотокамеры и не пытайтесь вносить изменения в конструкцию и электрические цепи. Не ремонтируйте фотокамеру самостоятельно. Нарушение требований данного пункта может быть причиной в отказе проведения гарантийного ремонта.
- Не допускайте попадания на фотокамеру воды и других жидкостей. Не используйте фотокамеру во время дождя или снегопада. Не дотрагивайтесь до фотокамеры мокрыми руками. Повышенная влажность увеличивает опасность поражения электрическим током.

<span id="page-2-0"></span>• Используйте только рекомендованные производителем источники питания. Использование источников питания не одобренных производителем может привести к перегреву устройства и разрушению его корпуса, возгоранию, поражению электрическим током.

## **1. ВНЕШНИЙ ВИД И ОРГАНЫ УПРАВЛЕНИЯ**

На рис. 1 изображена схема фотокамеры.

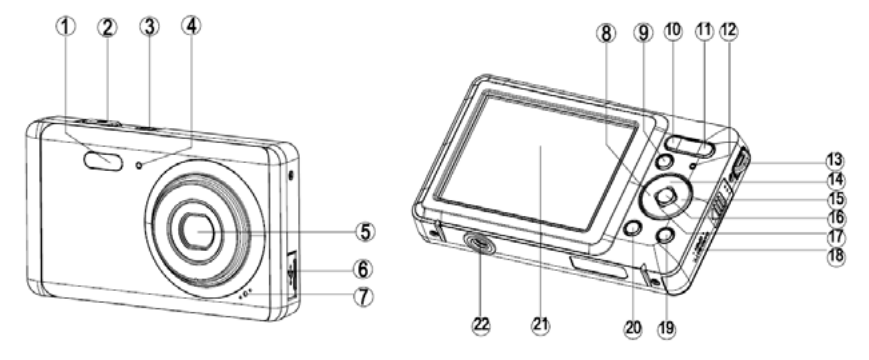

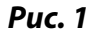

- 1. Вспышка
- 2. Спуск
- 3. Вкл./Выкл. Питания
- 4. Индикатор задержки
- 5. Объектив
- 6. USB-разъём
- 7. Микрофон
- 8. Влево/задержка
- 9. Воспроизведение
- 10. Уменьшение
- 11. Увеличение
- 12. Световой индикатор
- 13. Крепление для ремешка
- 14. Вверх/Дисплей
- 15. Вправо/ Вспышка
- 16. Ok (подтверждение)
- 17. Вниз/режим
- 18. Отсек аккумулятора и SD карты
- 19. Удаление
- 20. Меню
- <span id="page-3-0"></span>21. ЖК-монитор
- 22. Крепление на штатив

## **2. ПОДГОТОВКА К ИСПОЛЬЗОВАНИЮ**

### **2.1 Установка аккумулятора**

Откройте крышку отсека аккумулятора (см. Рис.1). Вставьте аккумулятор, расположив контакты (+) и (-) в соответствие с метками на корпусе отсека (Рис. 2) .

### **2.2 Зарядка аккумулятора**

Если индикатор заряда аккумулятора на ЖК экране выглядит как  $\blacksquare$ , то необходимо зарядить аккумулятор.

Замечание! Перед первым использованием зарядите аккумулятор в течение 3-х часов независимо от состояния индикатора заряда.

- a. Выключите фотокамеру нажав кнопку **Вкл., Выкл.** (см. Рис.1). Подключите блок питания к USB-разъёму.
- b. Подключите блок питания к розетке. Световой индикатор загорится зелёным цветом. Это означает, что зарядка началась. Зарядка окончится, когда световой индикатор потухнет

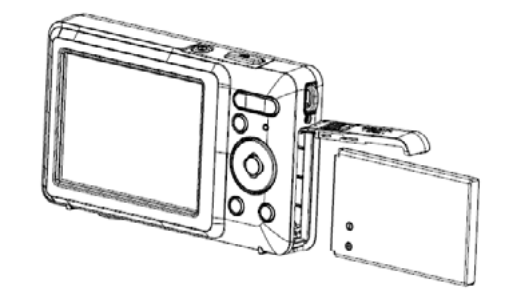

*Рис.2*

### <span id="page-4-0"></span>**2.3 Установка/извлечение карты памяти**

- a. Выключите фотокамеру, нажав кнопку **Вкл., Выкл**. (см. Рис.1). Откройте крышку отсека аккумулятора.
- b. Установите карту памяти в слот, расположив её контактами в сторону ЖК экрана (Рис. 3). Убедитесь в правильном расположении карты до установки её в слот. Не прилагайте излишних усилий при установке карты.
- Закройте отсек аккумулятора.

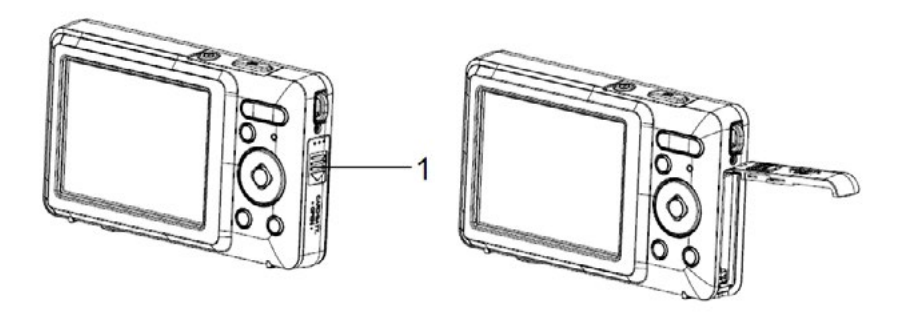

Для извлечения карты памяти выключите фотокамеру, нажав кнопку **Вкл., Выкл**. (см. Рис.1), откройте отсек аккумулятора, нажмите на карту и отпустите её. Выньте карту из слота.

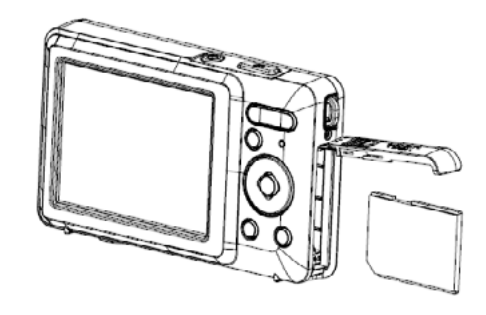

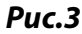

#### **2.4 Установка даты и времени**

- a. Включите фотокамеру, нажав кнопку **Вкл., Выкл.** (см. Рис.1). Нажмите кнопку **Меню** (см. рис.1) .
- b. С помощью клавиш **Влево, Вправо** (см. рис.1) выберите меню **Настройка спуска**.
- <span id="page-5-0"></span>c. С помощью клавиш **Вверх, Вниз** (см. Рис.1) выберите **Дата** и нажмите кнопку **OK** для подтверждения.
- d. С помощью клавиш **Вверх**, **Вниз** выберите Установка даты и нажмите кнопку **OK.**
- e. С помощью кнопок **Вверх**, **Вниз** установите необходимое значение года (см. рис. 4). Нажмите кнопку **Направо** для перехода к установке значений месяца. Повторите указанные действия для всех полей даты и времени. Кнопка **Влево** позволяет вернуться к предыдущему полю.

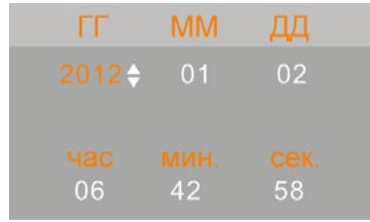

*Рис. 4*

f. Нажмите кнопку **OK** для сохранения установок. **Замечание:** Значения даты и времени могут быть добавлены только к фотографиям (п. 5.1)

**3. ОБОЗНАЧЕНИЯ НА ЭКРАНЕ**

### **3.1 Обозначения на экране в режиме Съёмка фото**

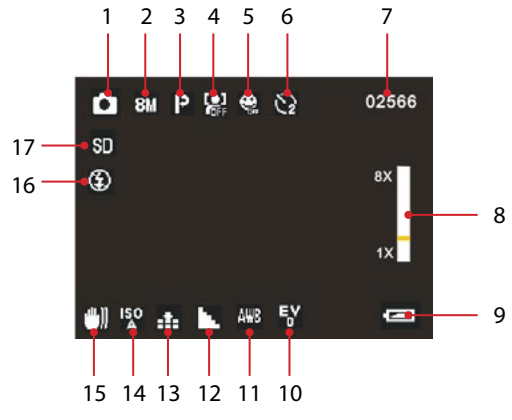

### *Рис. 5*

Рис.5 показывает расположение информационных значков на экране фотокамеры в режиме съёмки фото. Смысл значков объяснён ниже.

- 1 режим работы фотокамеры
- $\bullet$ Съёмка фото
- Е Запись видео
- p Запись звука
- $\blacktriangleright$ Воспроизведение

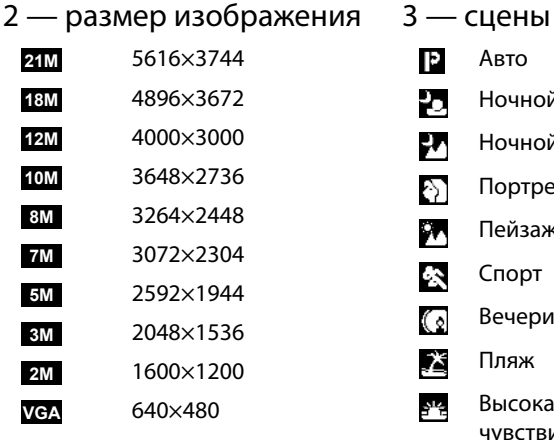

P Авто P. Ночной портрет  $\mathcal{H}$ Ночной пейзаж  $\odot$ Портрет ŷ. Пейзаж へ Спорт (∘) Вечеринка 飞 Пляж Высокая  $\mathcal{H}$ чувствительность 4 — приоритет лица 5 — Обнаружение улыбки

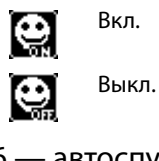

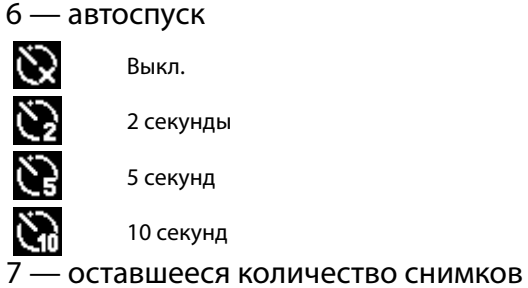

8 — значение масштаба 9 — Заряд батареи

Высокий

Низкий

Разряжена

Нормальный

es. 잁

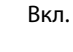

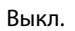

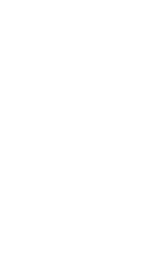

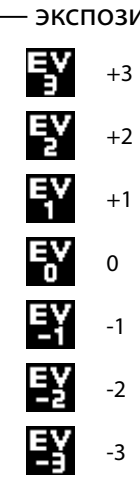

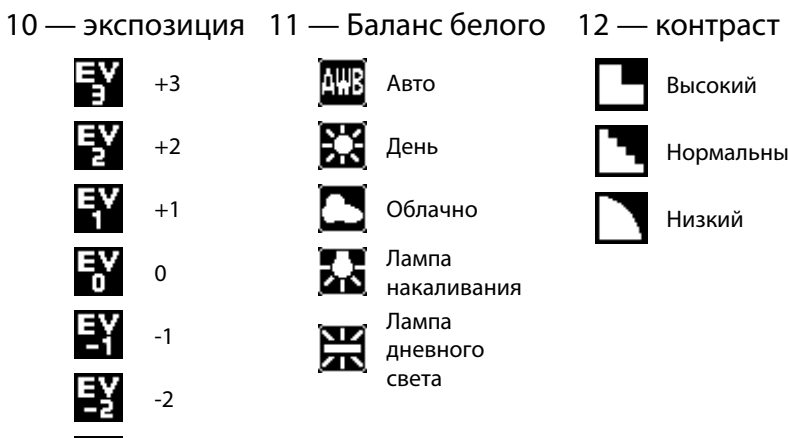

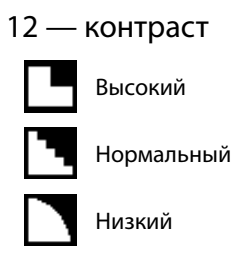

13 — Качество изображения

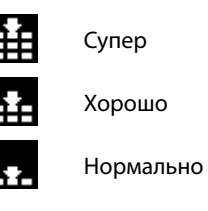

E

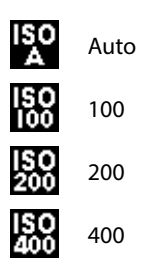

14 — ISO 15 — Стабилизация

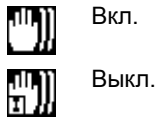

16 — режим вспышки 17 — SD-карта

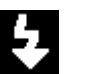

Принудительно

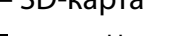

Не защищена

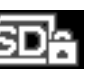

**SD** 

Защищена

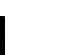

Авто

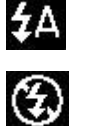

Выкл.

### <span id="page-8-0"></span>**3.2 Обозначения на экране в режиме записи видео**

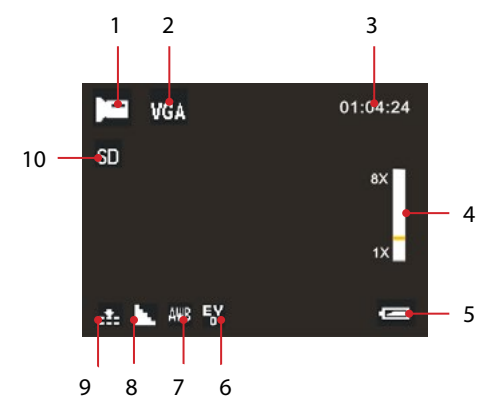

- 1. Режим записи видео
- 2. Разрешение видео
- 3. Оставшееся время записи
- 4. Значение масштаба
- 5. Заря батареи (см. значки в п.3.1)
- 6. Экспозиция (см. значки в п. 3.1)
- 7. Баланс белого (см. значки в п.3.1)
- 8. Контраст (см. значки в п.3.1)
- 9. Качество изображения (см. значки в п.3.1)
- 10. SD-карта (см. значки в п.3.1)

### **3.3 Обозначения на экране в режиме записи звука**

1. Режим записи звука

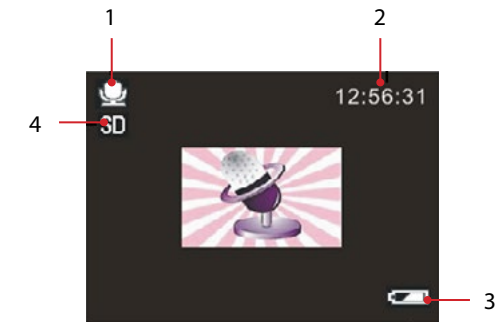

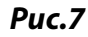

- 2. Оставшееся время записи
- 3. Заряд батареи (см. значки в п.3.1)
- 4. SD-карта (см. значки в п.3.1)

#### <span id="page-9-0"></span>**3.4 Обозначения на экране в режиме воспроизведения**

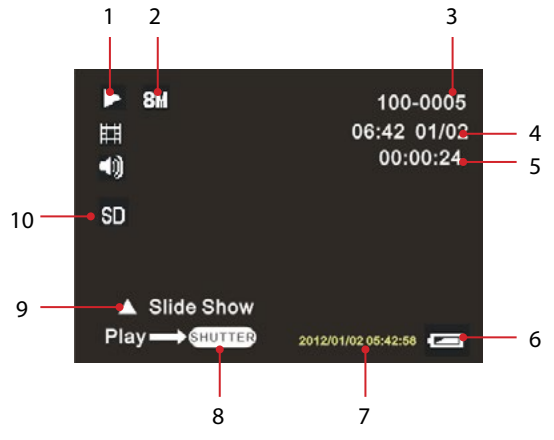

1. Тип файла

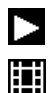

- Воспроизведение фото
- Воспроизведение видео
- 2. Размер файла
- 3. Всего файлов текущий файл
- 4. Дата файла (для фото)
- 5. Длительность видео
- 6. Заряд батареи (см. значки в п.3.1)
- 7. Дата на фотографии
- 8. Нажмите кнопку **Спуск** для проигрывания видео
- 9. Нажмите кнопку **Вверх** для начала слайд-шоу (для фото)
- 10. SD карта (см. значки в п. 3.1)

# **4. РАБОТА С ФОТОКАМЕРОЙ**

## **4.1 Включение/Выключение фотокамеры**

Для включения камеры нажмите кнопку **Вкл./Выкл.** Питания (см. рис.1). Для выключения фотокамеры нажмите эту кнопку повторно.

<span id="page-10-0"></span>Для экономии заряда батареи Вы можете установить интервал автоматического выключения в меню **Настройки/Автовыключение.**

### **4.2 Изменение режима работы**

У фотокамеры есть четыре режима работы (см. Таб. 1) . При включённой фотокамере нажатие кнопки **Вниз** будет приводить к смене режима работы (кроме режима **Воспроизведение**). Значок соответствующего режима будет появляться на экране (см. рис.5) .

## **Режимы работы фотокамеры**

Таблица.1

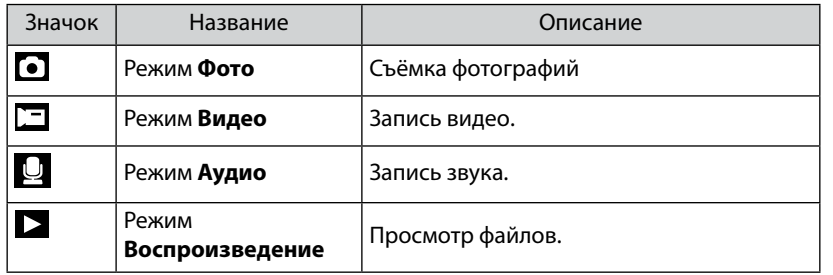

### **Замечание:**

В режим воспроизведение можно перейти из любого режима, нажав клавишу **Воспроизведение** . Повторное нажатие клавиши Воспроизведение приведёт к выходу из режима воспроизведения.

# **4.3 Съёмка фотографий**

- a. Включите фотокамеру и переведите её в режим **Фото**   $(n. 4.1, 4.2)$ . На экране появится значок  $\bullet$
- b. С помощью клавиш **Увеличение, Уменьшение** (см. Рис.1) установите масштаб изображения. Величина масштаба будет показано на экране.
- c. Удерживайте фотокамеру неподвижно и нажмите кнопку **Спуск** до конца для съёмки фото.

## **4.4 Съёмка с задержкой**

- a. Включите фотокамеру и переведите её в режим **Фото** (п. 4.1, 4.2).
- b. С помощью кнопки **Влево/Задержка** установите время задержки. После каждого нажатия кнопки значок **Автоспуск** (см. рис.5) будет изменяться:

<span id="page-11-0"></span>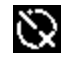

Выкл. Задержка выключена.

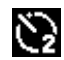

2 секунды. Между нажатием **Спуск** и записью кадра пройдёт 2 секунды.

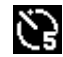

5 секунд. Между нажатием **Спуск** и записью кадра пройдёт 5 секунд.

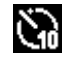

- 10 секунд: Между нажатием **Спуск** и записью кадра пройдёт 10 секунд.
- Нажмите кнопку Спуск для начала отсчёта времени. **Замечание:** После начала отсчёта времени индикатор задержки (см. Рис.1) будет мигать один раз в секунду до окончания интервала задержки.

#### **4.5 Использование вспышки**

Вспышка используется не только при недостатке освещения, но также в случаях, когда объект съёмки находится в тени или присутствует засветка сзади.

Нажатие кнопки **Вправо/Вспышка** в режиме **Фото** приведёт к циклическому переключению между режимами вспышки, указанными в Таблице 2.

#### **Замечания:**

Вспышка не будет активироваться при серийной съёмке и записи видео.

При низком заряде батареи вспышка не включается. Нажатие кнопки **Вправо/Вспышка** будет приводить к появлению предупреждения «Низкий заряд Батареи».

### **Режимы работы вспышки**

Таблица 2

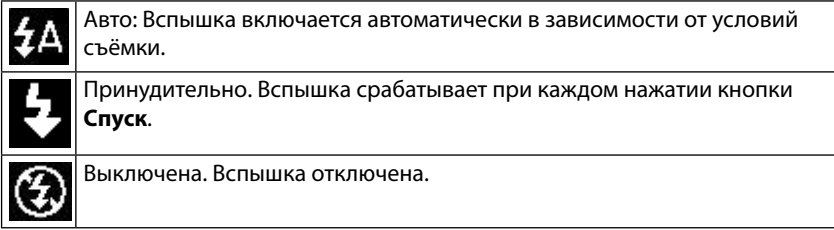

#### **4.6 Запись видео**

a. Включите фотокамеру и переведите её в режим **Видео**   $\Box$  (п. 4.1, 4.2)

- <span id="page-12-0"></span>b. 2: С помощью клавиш **Увеличение, Уменьшение** (см. Рис.1) установите масштаб изображения. Величина масштаба будет показано на экране.
- c. Нажмите кнопку **Спуск** для начала записи видео. В правом верхнем углу ЖК экрана будет отображаться время, оставшееся до заполнения SD-карты.
- d. Повторное нажатие кнопки **Спуск** приведёт к окончанию записи видео.

**Замечания:** Если на SD-карте недостаточно места, запись видео будет остановлена автоматически.

Не извлекайте SD-карту из фотоаппарата во время записи видео во избежание потери данных на карте и поломки фотокамеры.

### **4.7 Запись звука**

- a. Включите фотокамеру и переведите её в режим **Аудио**  $Q$ (п. 4.1, 4.2).
- b. Нажмите кнопку **Спуск** для начала записи.
- c. Повторное нажатие кнопки **Спуск** приведёт к окончанию записи.

**Замечания:** Если на SD-карте недостаточно места, запись звука будет остановлена автоматически.

Не извлекайте SD-карту из фотоаппарата во время записи звука во избежание потери данных на карте и поломки фотокамеры.

Звуковой файл, не может быть воспроизведён на фотокамере, т. к. она не имеет встроенного динамика. Используйте компьютер для воспроизведения звуковых файлов.

### **5. ИСПОЛЬЗОВАНИЕ МЕНЮ**

Для управления меню используются клавиши **Влево, Вправо, Вверх, Вниз.**

#### **5.1 Меню в режиме съёмки фото**

- a. Включите фотокамеру и переведите её в режим **Фото**  (п. 4.1, 4.2).
- b. Нажмите кнопку **Меню** (см. Рис.1). В нижней части экрана появится строка меню.
- c. С помощью клавиш **Влево, Вправо** (см. Рис.1) Выберите нужное подменю (расположено вертикально).
- d. С помощью клавиш **Вверх, Вниз** выберите пункт меню.
- e. Нажмите кнопку **OK** для перехода к настройкам.
- f. С помощью клавиш **Вверх, Вниз** выберите значение и нажмите кнопку **OK** для подтверждения.

В таблице 3 приведено описание меню режима съёмки фото.

#### **Меню режима съёмки фото**

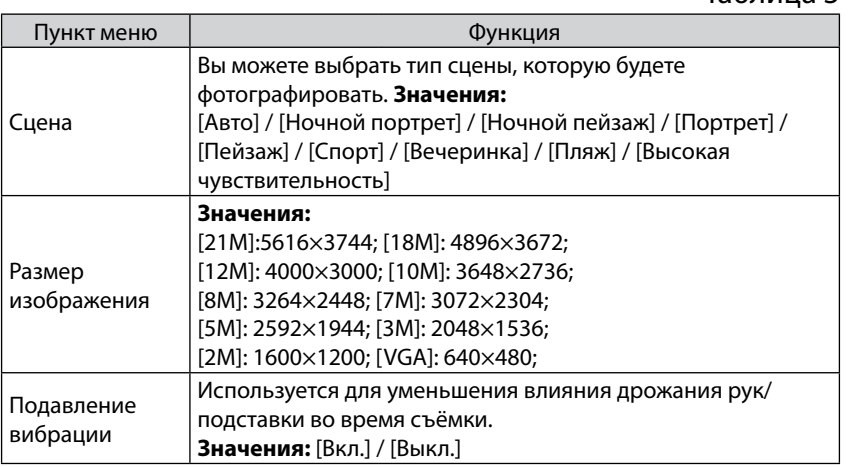

Таблица 3

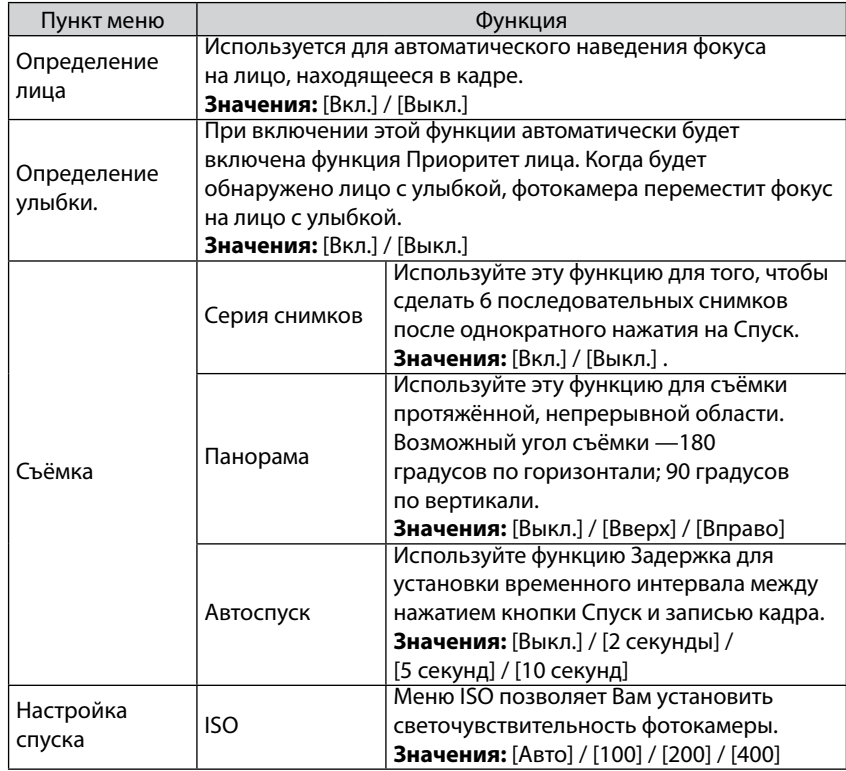

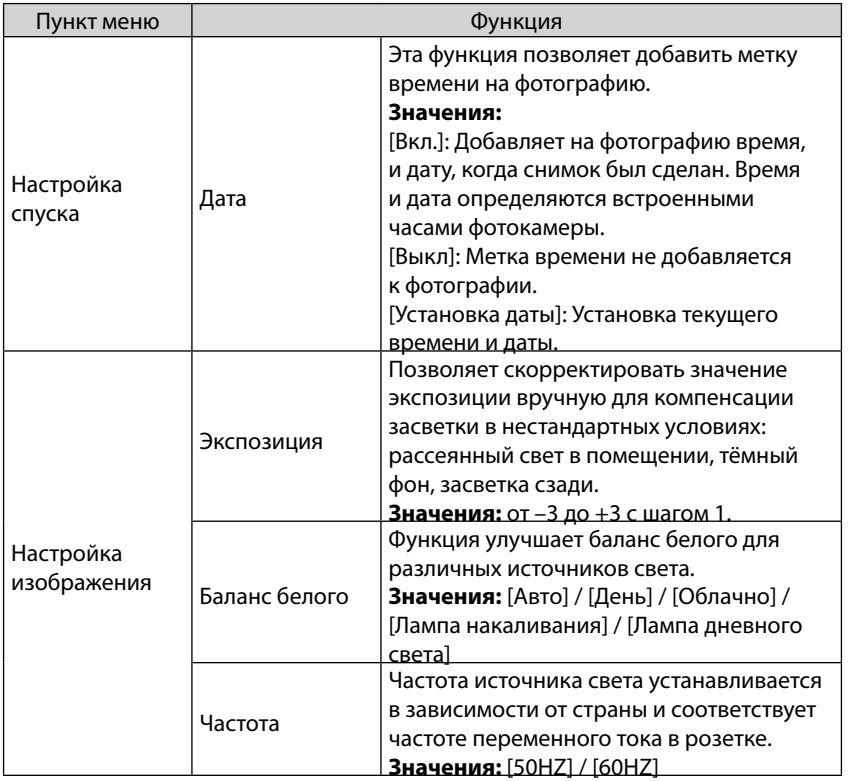

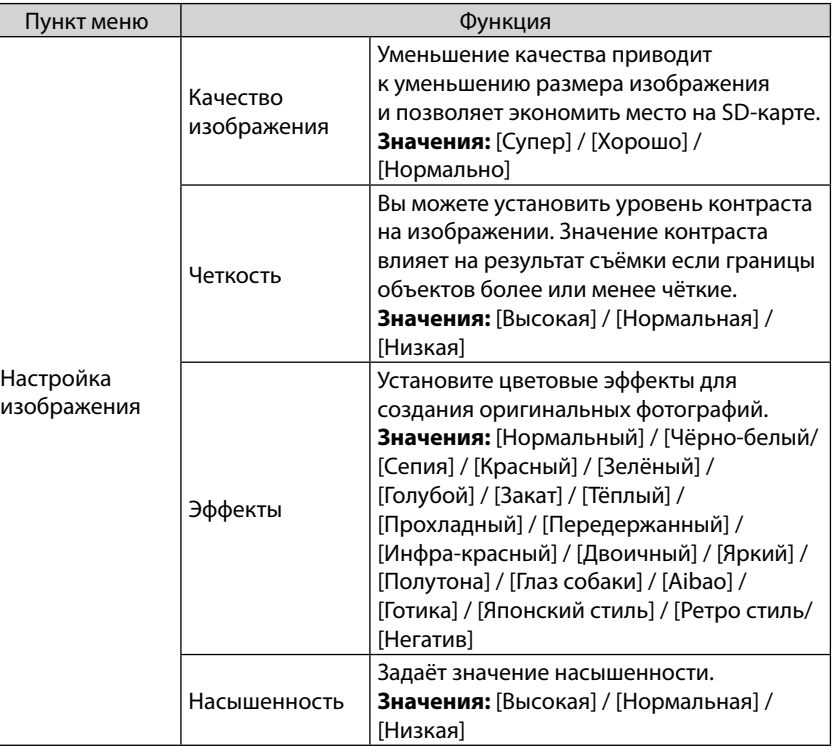

#### <span id="page-15-0"></span>**5.2 Меню в режиме видео**

- a. Включите фотокамеру и переведите её в режим **Видео**   $(n. 4.1, 4.2)$ .
- b. Нажмите кнопку **Меню** (см. Рис.1). В нижней части экрана появится строка меню.
- c. С помощью клавиш **Влево, Вправо** (см. Рис.1) Выберите нужное подменю (расположено вертикально) .
- d. С помощью клавиш **Вверх, Вниз** выберите пункт меню.
- e. Нажмите кнопку **OK** для перехода к настройкам.
- f. С помощью клавиш **Вверх, Вниз** выберите значение и нажмите кнопку **OK** для подтверждения.

В таблице 4 приведено описание меню режима записи видео.

#### **Меню в режиме записи видео**

Таблица 4.

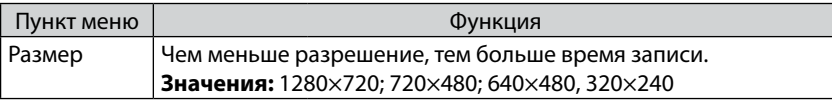

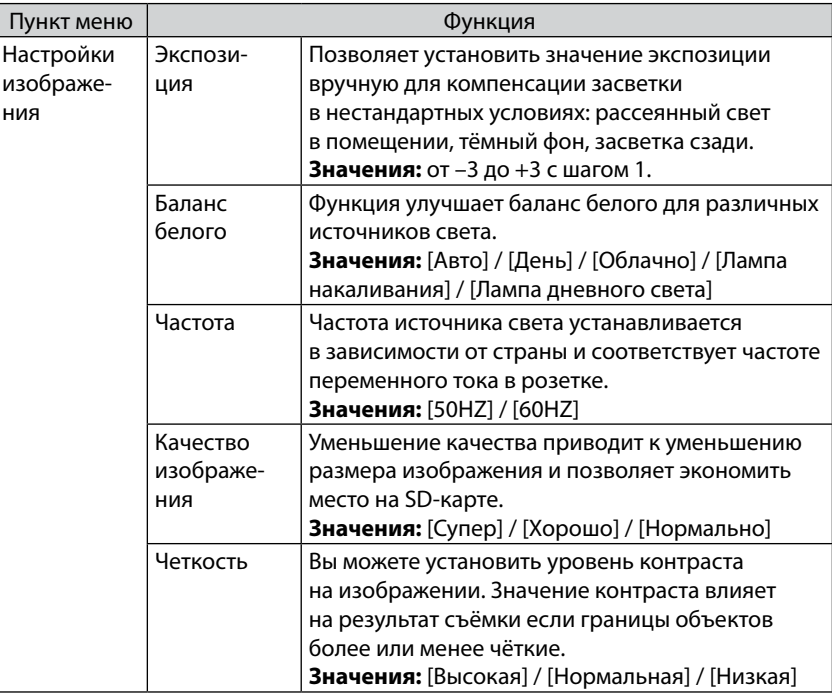

<span id="page-16-0"></span>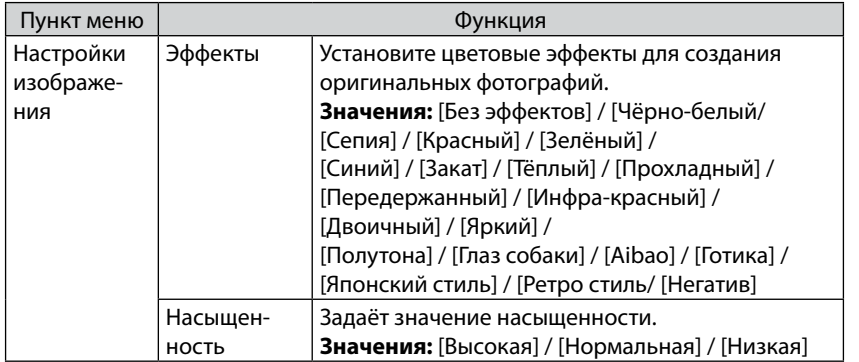

## **5.3 Меню настроек**

В этом меню Вы можете выполнить системные настройки камеры.

- a. Включите фотокамеру (п. 4.1) .
- b. Нажмите кнопку Меню (см. Рис.1). В нижней части экрана появится строка меню.
- c. С помощью клавиш **Влево, Вправо** (см. Рис.1) Выберите подменю **Настройки**.
- d. С помощью клавиш **Вверх, Вниз** выберите пункт меню.
- e. Нажмите кнопку **OK** для перехода к настройкам.
- f. С помощью клавиш **Вверх, Вниз** выберите значение и нажмите кнопку **Меню** для подтверждения.

В таблице 5 приведено описание меню настроек.

### **Меню настроек**

## Таблица 5

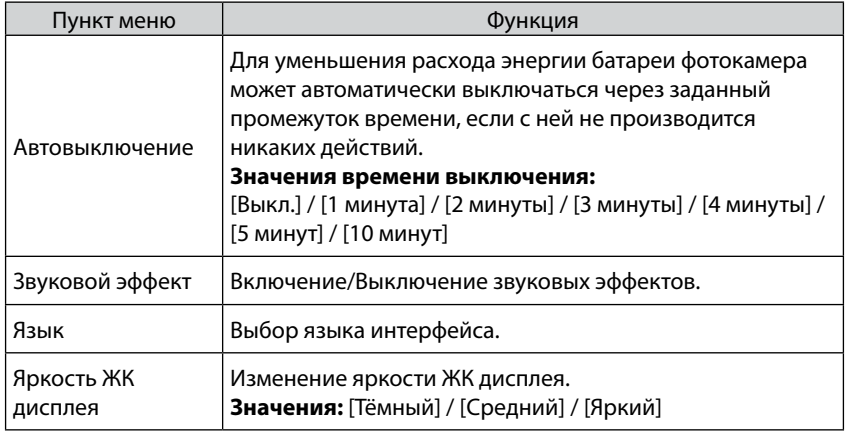

<span id="page-17-0"></span>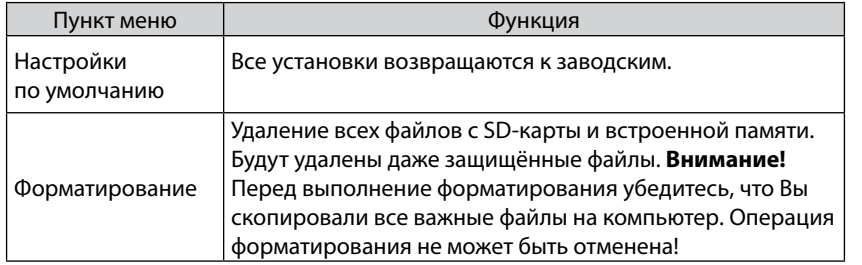

# **6. ВОСПРОИЗВЕДЕНИЕ**

## **6.1 Воспроизведение фотографий**

- a. Нажмите клавишу **Воспроизведение** (см. Рис.1) для перевода фотокамеры в режим воспроизведения. На экране появится последнее из записанных изображений. Если нет ни одной фотографии, то на экране появится сообщение «Файл не существует»
- b. С помощью клавиш **Влево, Вправо** можно перейти к предыдущему, следующему изображению.
- c. Нажмите клавишу **Вверх** для показа изображений в режиме слайд-шоу (только для фотографий).

d. Изменение масштаба:

С помощью клавиш **Уменьшение, Увеличение** Вы можете изменять масштаб изображения на экране (первой должна быть нажата клавиша увеличения). С помощью клавиш **Вверх, Вниз, Влево, Вправо** можно смещать увеличенное изображение. Для выхода нажмите **ОК**.

e. Нажатие клавиши **Воспроизведение** приведёт к выходу из режима воспроизведения.

### **6.2 Воспроизведение видео**

- a. Нажмите клавишу **Воспроизведение** (см. Рис.1) для перевода фотокамеры в режим воспроизведения.
- b. С помощью клавиш **Влево** и **Вправо** выберите видеофайл для просмотра.
- c. Нажмите кнопку **Спуск** для начала просмотра видео. Повторное нажатие кнопки **Спуск** приведёт к остановке просмотра.
- d. Нажатие клавиши **Воспроизведение** приведёт к выходу из режима воспроизведения.

### <span id="page-18-0"></span>**6.3 Просмотр в режиме пиктограмм**

В режиме воспроизведения нажмите кнопку **Уменьшение**  для просмотра файлов в режиме пиктограмм. С помощью клавиш **Влево/Вправо/Вверх/Вниз** выберите пиктограмму и нажмите кнопку **OK** для просмотра изображения «во весь экран».

### **6.4 Меню в режиме воспроизведения**

- a. Находясь в режиме воспроизведения нажмите кнопку **MENU** для отображения на экране строки меню.
- b. С помощью клавиш **Влево** и **Вправо** выберите подменю.
- c. С помощью клавиш **Вверх** и **Вниз** выберите пункт меню.
- d. Нажмите кнопку **OK** для перехода к настройкам.
- e. С помощью клавиш **Вверх, Вниз** установите значение.
- f. Нажмите кнопку **OK** для подтверждения**.**

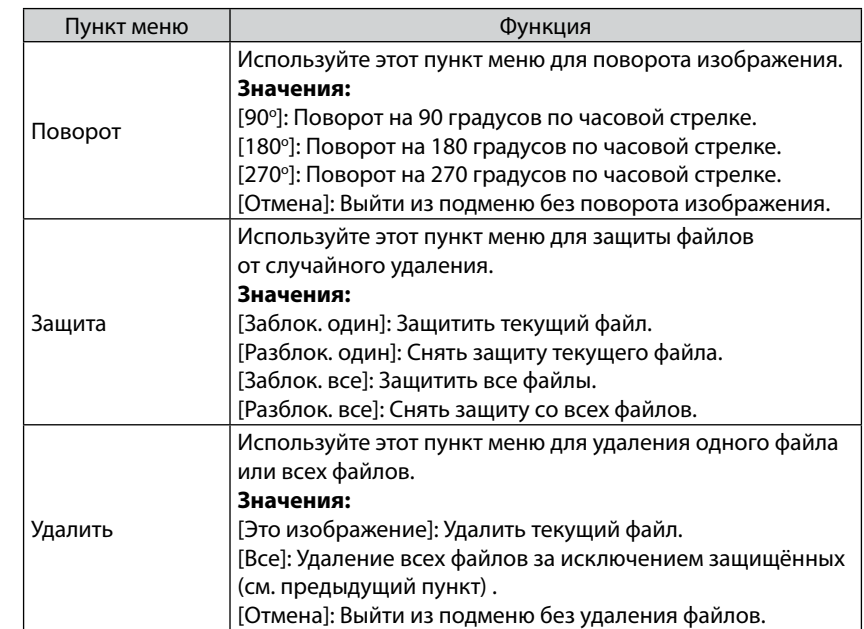

<span id="page-19-0"></span>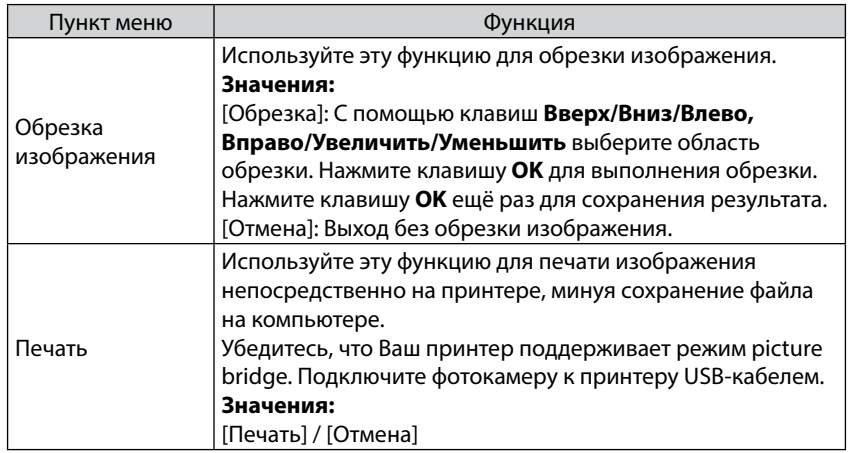

# **7. ПЕРЕНОС ФАЙЛОВ ИЗ КАМЕРЫ НА КОМПЬЮТЕР**

Есть два способа переноса файлов из фотокамеры на компьютер:

- вынуть SD-карту из фотокамеры и подключить её к картридеру компьютера;
- подключить фотокамеру с установленной SD-картой к компьютеру через USB-кабель.

### **7.1 Использование картридера**

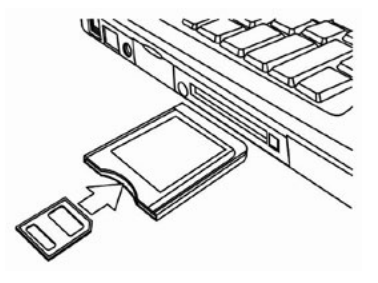

## *Рис.9*

- a. Извлеките SD-карту из фотокамеры.
- b. Установите SD-карту в картридер компьютера.
- c. Откройте [**Мой компьютер**] или [**Проводник**] и выберите внешний диск, соответствующий картридеру.
- d. Скопируйте файлы с выбранного диска на компьютер.

## **7.2 Соединение фотокамеры с компьютером через USBкабель**

a. Соедините фотокамеру с USB-портом компьютера через USB-кабель.

- <span id="page-20-0"></span>b. включите фотокамеру. После установки связи фотокамеры с компьютером на экране камеры появится значок USB.
- c. Откройте [**Мой компьютер**] или [**Проводник**] и выберите внешний диск, соответствующий фотокамере. Файлы, хранящиеся в фотокамере, находятся в директории «DCIM».
- Скопируйте файлы из директории DCIM на компьютер.
- e. Отключите USB-кабель от компьютера.

### **7.3 Подключение фотокамеры в режиме WEB-КАМЕРЫ**

- a. Выключите фотокамеру
- b. Подключите фотокамеру к компьютеру через USB-кабель.
- Нажмите и удерживайте кнопку Спуск.
- d. Нажмите кнопку **Вкл./Выкл. Питания.** После соединения с компьютером на экране фотокамеры отобразится значок web-камеры.

### **8. ВОЗМОЖНЫЕ ПРОБЛЕМЫ И СПОСОБЫ ИХ УСТРАНЕНИЯ.**

В этом разделе описаны проблемы, которые могут возникнуть с фотокамерой и указаны способы их устранения. **Внимание!** Если указания настоящего раздела не помогли решить проблему, обратитесь в авторизованный сервисный центр.

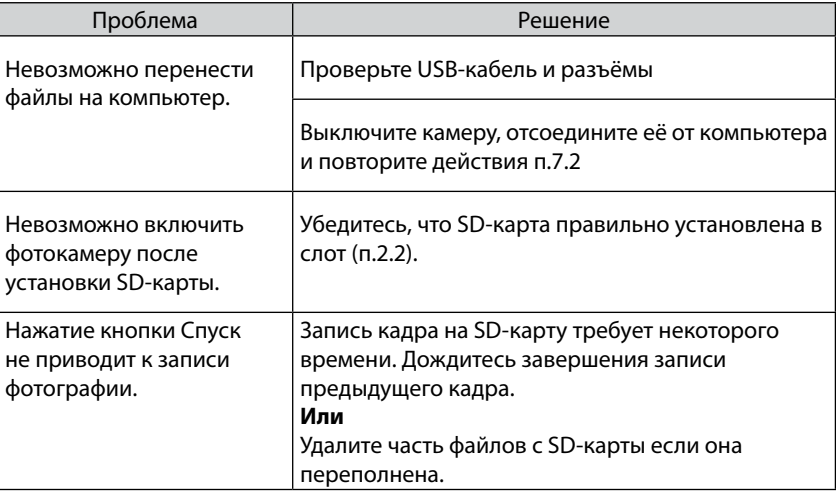

<span id="page-21-0"></span>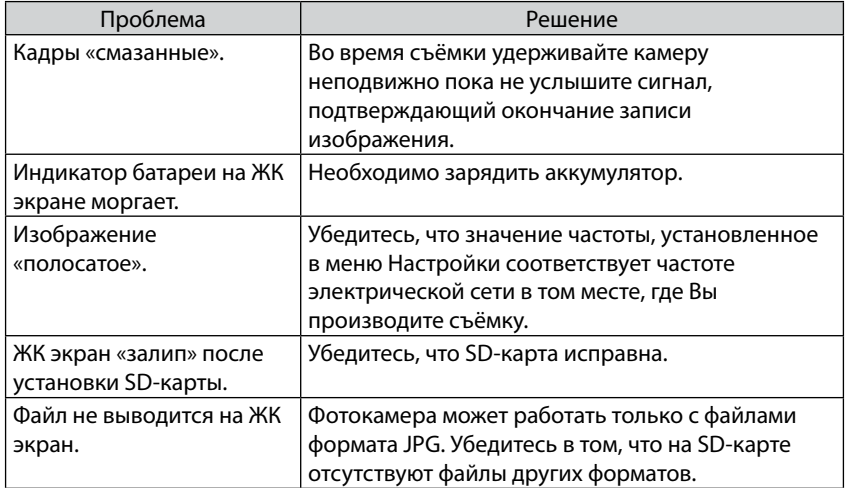

## **9. ТЕХНИЧЕСКИЕ ХАРАКТЕРИСТИКИ\***

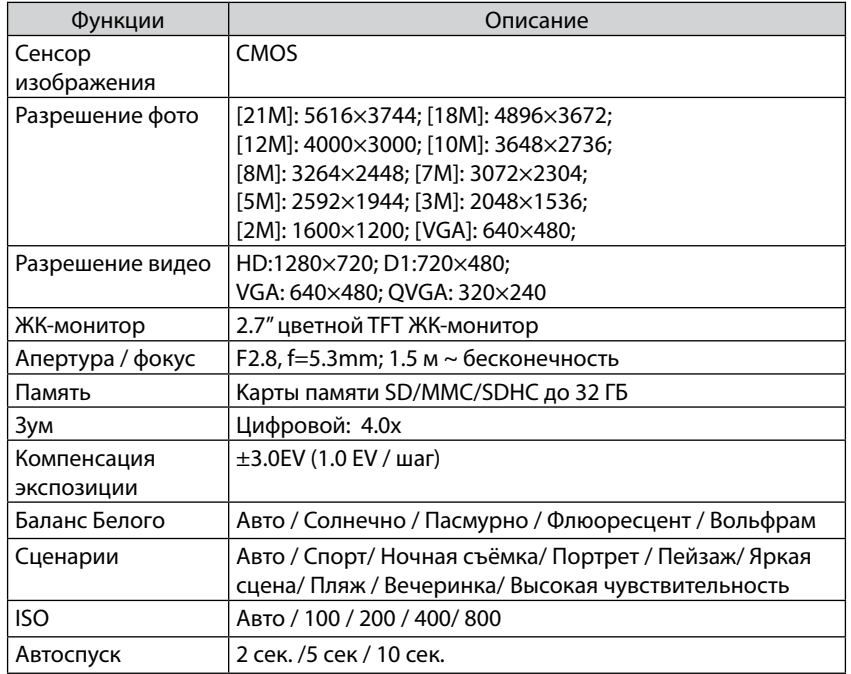

\* Характеристики могут быть изменены производителем без предварительного уведомления

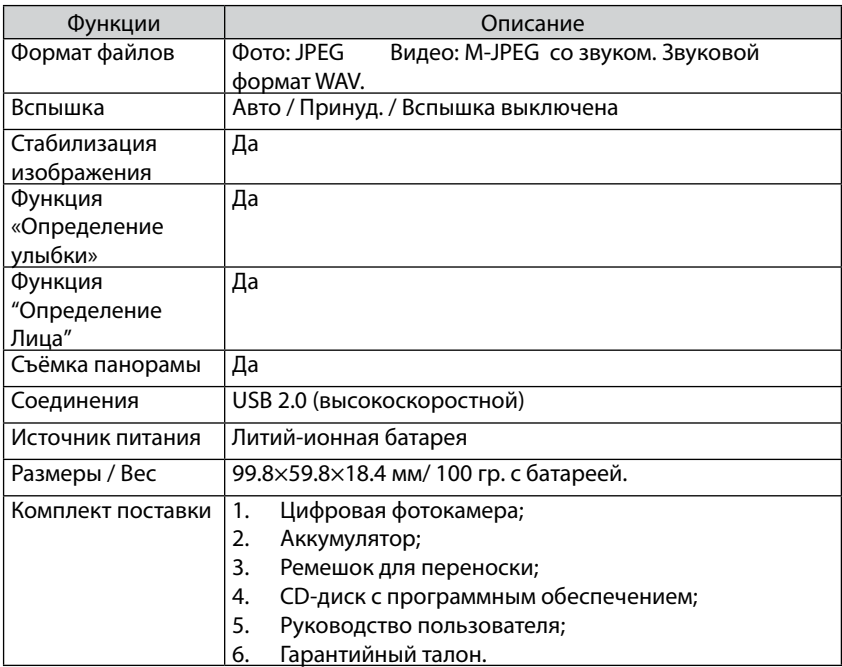

**Производитель сделал все возможное, чтобы избежать ошибок и неточностей в данном руководстве. Однако, при несовпадении описания с реальным устройством, приоритет имеет устройство.**